## Campus Solutions For Faculty: Navigating the Faculty Center

These instructions introduce you to the Faculty Center and highlight some of the features.

## To view the Faculty Center:

next visit.

HOBART AND WIL 1. Go to the [HWS PeopleSoft Website](http://psportal.hws.edu/) 2. Log in with your user ID and password (which is Personalize Wed Oct 19 11 2:12 PM the same as your HWS Network ID and password) Signon User ID: **Password** Sign In **HOBART AND WIL** 3. On the menu, click Campus Solutions Layout Content Personalize  $\overline{\bullet}$ **Enterprise Menu** <u>Reporting Tools</u> Campus Solutions **Human Resource** 4. On the menu, click Main Menu > Self **U** O HOBART **JAM SMITH** ND WIL<br>COLLECT Service > Faculty Center > My Schedule Favorites Main Menu search Me  $\circledS$ Self Service **Records and Enrollm** Carriculum Manageme<sup>C</sup> Faculty Center My Schedule **Reporting Tools Advisor Center** Search **Class Roster** Grade Roste **Faculty Reports** Learning Management Systems Favorites | Main Menu > Self Service > Faculty Center > My Schedul The Faculty Center tabs Faculty Center 4 Advisor Center display. My Schedule | Class Roster | Grade Roster **Faculty Center My Schedule** View Personal Data Summary Change Term Fall 2017 | Hobart and William **Smith** Select display option Show Enrolled Classes Only Show All Classes Icon Legend A Class Roster **R** Grade Roster **R** Gradebook Assignments A Mid-Term Progress My Teaching Schedule > Fall 2017 > Hobart and William Sm Personalize | View All | 2 | 1 First 1-2 of 2 Last **Class Class Title** Days & Times **Class Dat** Aug 28, 2017-<br>Dec 8, 2017 88 EDUC 083-08 Teaching (Lecture) Th 7:30AM - 8:30AM Merritt Hall 100  $11$ Foundations of School 88 MATH 115-01 Aug 28, 2017-<br>Dec 8, 2017 16 TuTh 1:30PM - 2:55PM Merritt Hall 100 Math (Lecture) View Weekly Teaching Schedule Go to top 5. Change the term to see your Favorites | Main Menu > Self Service > Faculty Center > My Schedule schedule for other terms Faculty Center <u>Advisor Center</u> My Schedule | Class Roster | Grade Roster This change will only be **Faculty Center** reflected while you're on **My Schedule** this page; the term will View Personal Data Summary return to the default on your Change Term Fall 2017 | Hobart and William

> Hobart and William Smith Colleges • Information Technology Services Page 1 of 3

**Smith** 

## Campus Solutions For Faculty: Navigating the Faculty Center

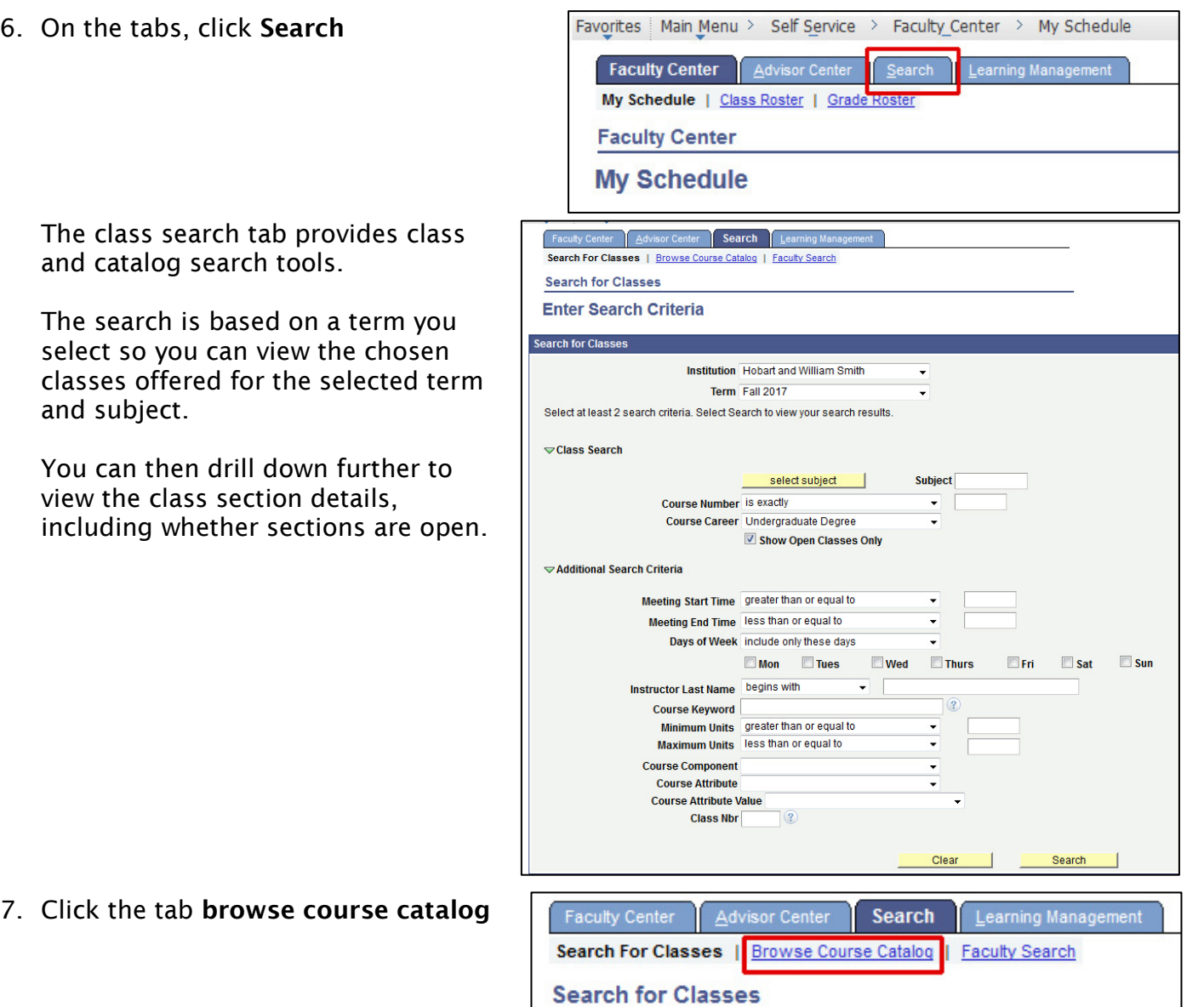

## Campus Solutions For Faculty: Navigating the Faculty Center

The browse catalog tab displays the entire catalog, including courses offered in the selected term and courses that are not.

The courses display by subject and then by course number. You can click the letters at the top of the page to navigate to a specific subject. You can click on each course number or name for more details.

ABCDEE GHIJ KL MNOP QRSIUV WXYZ 0 1 2 3 4 5 6 7 8 9 Collapse All | Expand All Select subject code to display or hide course information. AEP - Arts And Education Program **AFAM - African-American Studies** D **AFRN** - African Studies Learning Management Faculty Center Advisor Center Search Search For Classes | Browse Course Catalog | Faculty Search **Search for Classes** Favorites | Main Menu > Self Service > Faculty Center > My Schedule > Class Search **Search** Faculty Center | Advisor Center Search For Classes | Browse Course Catalog | Faculty Search **&Faculty Search** Select the search by name button to start the search process. Search by Name

Favorites | Main Menu > Self Service > Search > Browse Course Catalog

Faculty Center | Advisor Center | Search | Learning Manag Search For Classes | Browse Course Catalog | Faculty Search

**Browse Course Catalog** 

8. Click faculty search

On the faculty search tab, you can search for a faculty member, to view his or her schedule and e-mail address.

9. Click the Faculty Center tab to return to your schedule page